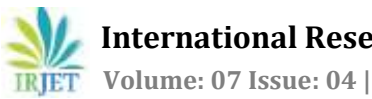

# **Digital Forensics Analysis for Network Related Data**

**Mr. Abhishek Doshi1, Dr. Priyanka Sharma<sup>2</sup>**

*<sup>1</sup>Student, School of Information Technology & Cyber Security, Raksha Shakti University, Gujarat, India <sup>2</sup>Director, Research & Development, Raksha Shakti University, Gujarat, India* ----------------------------------------------------------------------\*\*\*---------------------------------------------------------------------

**Abstract:** *With the increase in the field of digital crime and data theft; the law enforcement agencies and investigators needsto have efficient toolsscripts & methodologiesto collect the required evidences and reproduce the data in understandable form. Network plays a vital role in communication process amongstthe digital devices;where the data packets and requests are transferred. The main goal of the research is to extract and analyse digital evidences for network artefacts like IP addresses (Version 4 & 6), event & network log files of system, open source and proprietary tools/software/scripts, to help the law enforcement agencies and investigators with their investigation process in efficient manner and extract desired data. Here various open source tools and software are used to analyse and extract various evidences; moreover EnScript has been modified and redesigned to fetch relevant data. The results conclude with network related data set obtained from various networks.*

#### **Keywords: Digital forensics, EnCase, FTK, Networking, Investigation.**

## **1. INTRODUCTION**

The word forensics is derived from a combination of Latin words *forensic* "on the forum" & *Scientia* "knowledge". Forensic science is referred to the process of applying scientific standard methods & techniques to criminal and civil proceedings. A forensic scientist or investigator collects, preserves, and analyses evidences during an investigation. Over time, the technical aspects of forensic investigations have evolved into sub-fields relating to the special conditions of the evidence involved, like digital forensics, hardware analysis, etc. with computer forensics being the branch of forensic science encompassing the examination and investigation of data & information found in digital Network forensics is sub-domain of digital forensics associated with tracking and analysing of computer devices and network traffic for the purpose of data and information collection, required files or intrusion detection within a network. Till date, it was enough to look at individual systems as objects containing digital evidences and files. Computing was centred based where collecting a computer and several disks and peripherals would assure collection of all relevant digital evidence and data. Today, however, computing and communication has become network-centred and distributed as more people rely on email, clouds and other network based platforms. It is no longer adequate to think about computers as an isolated object as many of them are connected together using various network technologies and topologies.

## **1.1.CHAIN OF CUSTODY**

The Chain of Custody is the process of validating the collection, storage, movement and protection of evidence. The investigator must document the characteristics of the evidence to distinguish comparable devices and to identify the evidence. For digital evidence a hash value (MD5 and SHA) should be taken, if hardware devices are there, then proper sealed packing in faradays bag should be done.

The location, date and time of the seizure of the evidence should be noted. Every minute detail and process from acquisition to final result as evidence; should be well noted and followed properly.

## **1.2.DIGITAL EVIDENCES**

The following are the categorized devices and files analysed during the research to obtain artefacts and relevant network based data.

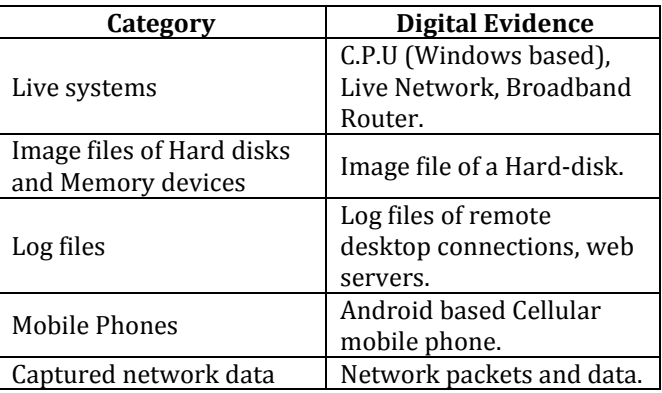

## Table-I: Types of Evidences

## **2. ACQUISITION & ANALYSIS OF THE EVIDENCE AND DATA**

The evidences may be acquired from the crime location or may be captured with various tools and processes as discussed below.The integrity and nature ofthe evidence collected should be maintained as mentioned in chain of custody; for that various hash calculations, preservation process during data/hardware transfer and transport should be strictly followed. The analysis of the acquired evidence and data plays a key role in the investigation process; as the case mainly depends on the produced on the basis of the analysis. Thus, the analysis process should be fast, efficient, easy-to-use and standard; which should comply with the international standards and

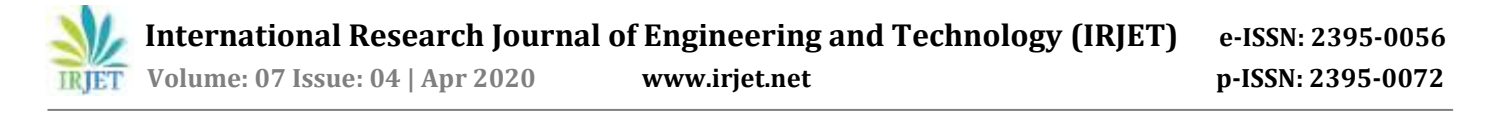

parameters as set by the court of law. The tools and processes used to analyse should be able to provide optimum and valid results which can be produced conclusively. Following processes describes the types of evidences which are examined majorly during investigation to obtain the artefacts and data relevant to the case.

#### **2.1. LIVE SYSTEMS**

The basic systems and devices seized during a raid are the hardware components which are live and contain volatile data. Now, for a network forensic analyst; devices like manageable switches, router, broadband routers, CPU, Network Interface Cards, Hard Disks, Digital Video Recorders and other devices connected in network as hardware evidences are seized and examined to get evidence data using various tools and methods.

The following table describes the data that can be fetched from the listed hardware systems:

Table-II: Data obtained from live systems

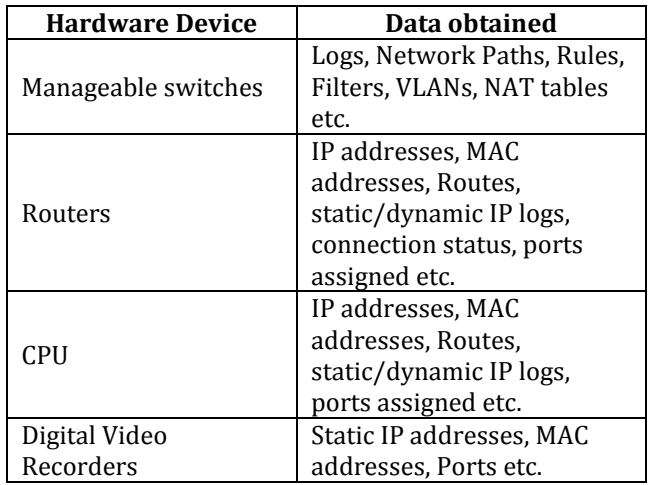

Here, windows based system and broadband router as evidence are examined primarily to obtain the basic network artefacts:

#### **2.1.1. WINDOWS BASED SYSTEM**

Windows operating system based evidences can be easy to examine ifthe log files are accessible during primary investigation. Event viewer of windows based systems can help investigators a lot to examine the network connections, profiles, sessions, system logon-logoff, wireless and bluetooth connections and almost every event occuring in front and back end of the system by assigning specific code(numeric) of that event. The events can be used to find evidences of the connections and event occuring or occured in the system; which can also be helpfull for auditing or troubleshooting the network or device. These events can also be exported as logs and viewd later with tools.Event Viewer can be found at: *C: \ ProgramData \Microsoft \ Windows \ Start Menu \ Programs \ Administrative Tools.* Here are few images of those artefacts and logs which can be helpful in the investigation of a windows based system which can show Service Set Identifier names and connection time and details:

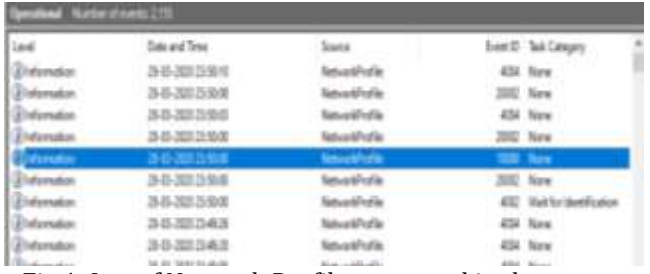

Fig 1: Log of Network Profile generated in the system

| Event 10000, NetworkProfile |                                              |                     |                                 |
|-----------------------------|----------------------------------------------|---------------------|---------------------------------|
| General Details             |                                              |                     |                                 |
| Network Connected           |                                              |                     |                                 |
|                             | Name: sid706307                              |                     |                                 |
| Desc solidast               |                                              |                     |                                 |
|                             | Type: Unmanaged<br><b>State: Connected</b>   |                     |                                 |
| Category: Public            |                                              |                     |                                 |
|                             |                                              |                     |                                 |
| Log Name:                   | Microsoft-Windows-NetworkProfile/Operational |                     |                                 |
| Source                      | NetworkProfile                               | Logged:             | 28-03-2020 23:50:00             |
| Event ID:                   | 10000                                        | Task Category: None |                                 |
| <b>Leuch</b>                | Information                                  |                     | Keywords: (35184372088832).(32) |
| liker.                      | <b>LOCAL SERVICE</b>                         | Computer: Jordan    |                                 |
| OpCode                      | Info:                                        |                     |                                 |
|                             | More Information: Event Log Online Help      |                     |                                 |

Fig 2: Network Profile generated in the system

| General Details                                                     |                                                                                                    |                                         |                               |
|---------------------------------------------------------------------|----------------------------------------------------------------------------------------------------|-----------------------------------------|-------------------------------|
| Network SSID: sid70630<br><b>BSS Type: Infrastructure</b>           | Network Adapter: Qualcomm QCA9377 802.11ac Wireless Adapter<br>Interface GUID: (3b918170-2cd5-4009-a197-f192314163d7)<br>Local MAC Address 90:32:48:61:10:95<br>Microsoft-Windows-WLAN-AutoConfig/Operational |                                         |                               |
|                                                                     |                                                                                                    |                                         |                               |
|                                                                     |                                                                                                    |                                         |                               |
|                                                                     | WLAN-AutoConfig<br>11005                                                                                                    | Logged                                  |                               |
|                                                                     | Information                                                                                                    | Task Category: MsmSecurity<br>Keywords: | (1024, 612)                   |
|                                                                     | <b>SYSTEM</b>                                                                                                    | Computer:                               | 28-03-2020 23:50:00<br>Jordan |
| Log Name:<br><b>Source</b><br>Fuent ID<br>levet<br>liter.<br>OpCode | Success                                                                                                    |                                         |                               |

Fig 3: WLAN configuration event

## **2.1.2. COMMAND LINE UTILITY**

**ifconfig** (interface configuration) windows based command is used to setup and analyse network interfaces.It can also be used at boot time to configure network as per requirement. It is majorly used for network debugging or listing out all the connected network active connections on the systems. Thus being a good command for primary investigation of local systems. Here an image is showed containing a sample demo output of Wi-Fi adapter and their physical and logical addresses.

| Connection specific DNS Suffix . :              |  |  |  |  |                                                            |
|-------------------------------------------------|--|--|--|--|------------------------------------------------------------|
|                                                 |  |  |  |  |                                                            |
|                                                 |  |  |  |  |                                                            |
| Physical Address. : W-32-4C-01-04-4A            |  |  |  |  |                                                            |
| DHCP Enabled. TWES                              |  |  |  |  |                                                            |
| Autoconfiguration Emabled : Yes                 |  |  |  |  |                                                            |
|                                                 |  |  |  |  | Link-local IPv6 Address FeDD::cc52:2caB:c4B:41du%7(Prefers |
|                                                 |  |  |  |  | IPw4 Address. : 192.168.0.100(Preferred)                   |
| Subnet Mask 1 255.255.255.0                     |  |  |  |  |                                                            |
|                                                 |  |  |  |  | Loase Obtained. : 30 March 2020 01:09:00                   |
|                                                 |  |  |  |  | Lease Explnes 1 30 March 2020 06:08:59                     |
| Default Gateway 1 192.168.0.1                   |  |  |  |  |                                                            |
| DHCP Server 192.168.0.1                         |  |  |  |  |                                                            |
| DHEPV6 1AID 1 76690152                          |  |  |  |  |                                                            |
|                                                 |  |  |  |  | DHCPv6 Client DJID. 00-01-00-01-22-9E-00-02-54-48-10-1     |
| DIS Servers 1 192.168.8.1                       |  |  |  |  |                                                            |
| NetWIOS over Troip. I Woubled                   |  |  |  |  |                                                            |
| thernet adapter Eluetooth Network Connection 2: |  |  |  |  |                                                            |
| Media State Media disconnected                  |  |  |  |  |                                                            |
| Connection-specific DNS Suffix . :              |  |  |  |  |                                                            |
|                                                 |  |  |  |  | Description T Misstooth Device (Personal Area Na           |
|                                                 |  |  |  |  | Physical Address. 90-32-48-61-10-96                        |

Fig 4: output of ifconfig /all command

**Netstat** (Network Statistics) is a command line based tool for displaying network connection on a particular system used to find live network associated interfaces, IP addresses, ports which are being utilized, routing tables etc. Here, a snapshot of the same is taken from an evidence which can detect if any backdoor is enabled leaking any data.

|                                                                       | C:\Users\abhis>netstat                                                                                                    |                                                                                                    |                                                                                                    |
|-----------------------------------------------------------------------|----------------------------------------------------------------------------------------------------|----------------------------------------------------------------------------------------------------|----------------------------------------------------------------------------------------------------|
|                                                                       | Active Connections                                                                                                    |                                                                                                    |                                                                                                    |
| Proto<br>TCP<br>TCP.<br>TCP<br>TCP<br>TCP<br>TCP<br>TCP<br>TCP<br>TCP | Local Address<br>192.168.1.8:49678<br>192.168.1.8:51753<br>192.168.1.8:51758<br>192.168.1.8:51968<br>192.168.1.8:51969<br>192.168.1.8:51978<br>192.168.1.8:51971<br>192.168.1.8:51972<br>192.168.1.8:51973 | Foreign Address<br>40.119.211.203.https<br>116.72.7.18:https<br>pr-bh-ing:https<br>13.107.21.200:https<br>49.44.153.158:http<br>204.79.197.222.https<br>13.107.6.254:https<br>13.187.136.254:https<br>204.79.197.222:https | State<br><b>ESTABLISHED</b><br>CLOSE WAIT<br>CLOSE WAIT<br><b>ESTABLISHED</b><br><b>ESTABLISHED</b><br>ESTABLISHED<br><b>ESTABLISHED</b><br><b>ESTABLISHED</b><br><b>ESTABLISHED</b> |

Fig 5: output of netstat command

#### **2.1.3. ADVANCED IP SCANNER**

Advanced IP Scanner is a free tool for windows system that scans your network connection over LAN, W-LAN, or Wi-Fi and listing down the computers and devices connected in the network. It work with [Radmin;](https://download.cnet.com/Radmin-Server-and-Viewer/3000-7240_4-10032262.html) an administration software which works remotely, enhancing its results and capabilities. This software is war far easy capable and easy-to-use as a network scanner for all network domain people and agencies.

It has many features which makes it a great tool to use for network scanning other than forensics. If a system supports Wake-On-Lan; IP scanner can remotely shutdown computers and can wake them as per admin request. Lists can be made for your selected systems on your network. It can scan for open ports which helps the investigation team to find out the possible mode of intrusion or attack carried out on the network. A sample scan based on IP pool provided by the user is shown here.

|          |                             | 10 9 2 2 2 3 4 4 5 6 円 |                             |
|----------|-----------------------------|------------------------|-----------------------------|
|          | ■ ■ 心 ■ 专 的 早               |                        |                             |
|          | 192.168.0.100-192.168.0.110 |                        |                             |
| Results: | Favorites                   |                        |                             |
| Status   | Name                        | ö                      | Manufacturer                |
|          | Justan                      | 192,168,0,100          |                             |
|          | <b>THE ATTI-</b>            |                        |                             |
|          | 192,168.8.101               | 152.988.0.101          | Xasmi Communications Co 1td |
|          |                             | 192,558,0,102          |                             |
|          |                             | 192,168,0,103          |                             |
|          |                             | 192.988.0.104          |                             |
|          |                             | 192.168.0.105          |                             |
|          |                             | 192, 168, 0, 106       |                             |
|          |                             | 192.168.0.107          |                             |
|          |                             |                        |                             |
|          |                             | 192.168.0.108          |                             |
| (学生学生学生) |                             | 152, 168, 0, 109       |                             |

Fig 6: Live scan of the network using Advance IP Scanner

#### **2.1.4. BROADBAND ROUTER**

Most common and usefull evidence can be obtained from the network broadband router which acts as a gateway between WAN and LAN to access the world wide web or internet. Data such as WAN IP, ON/OFF time, DHCP connections, IP allotments, Errors, Forwarding ports and other such data can be found from the admin panel of the broadband routers. Here, DHCP allotment and PPP data information of IP address and DNS are obtained from a TP-Link Broadband router form the path\*\* : *192.168.0.1/system tools/logs/* [\*\*The path may change depending on router manucfacture]

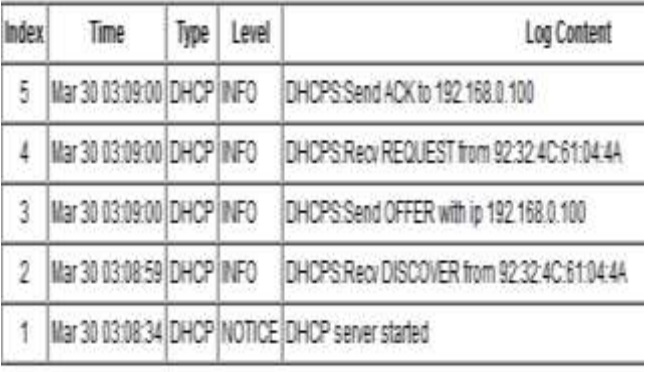

Fig 7: DHCP information obtained

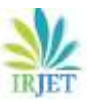

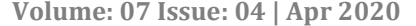

| R D | IMar 30 03:09:01 [PPP   INFO | delete old gateway"M                                                     |
|-----|------------------------------|--------------------------------------------------------------------------|
| 20  | Mar 30 03:09:01 PPP INFO     | $ipcp_\mu pp$ : $ipv4 = 0$ , $ipv6 = 0$ , $ipcp_\mu$ wantoptions [0], de |
| 27  | Mar 30 03:09:01 PPP INFO     | rcvd [IPCP Ack addr=100.64.53.32 dns1=202.47.1'                          |
| 26  | Mar 30 03:09:01 PPP INFO     | sent [IPCP Req addr=100.64.53.32 dns1=202.47.1                           |
| 25  | Mar 30 03:09:01 PPP INFO     | rcvd [IPCP Nak addr=100.64.53.32 dns1=202.47.1                           |
| 24  | Mar 30 03:09:01 PPP INFO     | sent [IPCP Ack addr=100.64.48.1]                                         |
| 23  | Mar 30 03:09:01 PPP INFO     | rcvd [IPCP Reg addr=100.64.48.1]                                         |
| 22  | Mar 30 03:09:01 PPP INFO     | sent [IPCP Reg addr=0.0.0.0 dns1=0.0.0.0 dns3=0                          |
| 21  | Mar 30 03:09:01 PPP INFO     | In pppd the httpd-id is 615, set link phase is 0x7                       |
| 20  | Mar 30 03:09:01 PPP INFO     | send_phase 2091 pppd_phase = $0x7$ , ipv6 = 0, ipv                       |

Fig 8: PPP information obtained

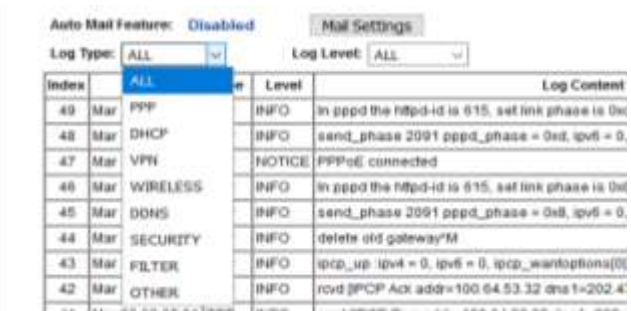

Fig 9: Options of log type available to fetch and examine

## **2.2. FORENSIC IMAGE FILES OF HARD DISK AND MEMORY DEVICES**

Image files are bit-by-bit copy of the memory storage devices. These image files can be analysed for the artefacts extraction using various open source and proprietary softwares and scripts.

Here two such softwares are used namely EnCase (Version 6.19.7) and FTK (Version 6.4) licensed version. This search helps to find footprints and data related to the network.

## **2.2.1. ENCASE**

EnCase is a forensic analyser tool used by law enforcement agencies and investigators. Encase contains various features and scripts for ease of search. EnScript; a script developed by EnCase is here developed and modified to search the evidence image of a physical drive containing the suspicious data. The scripts developed here are specifically finding IPv4 addresses (included in version 6), IPv6 addresses and MAC addresses stored within the image file acquired. The below IP addresses stored in a file which are the evidences to be found from the suspected device:

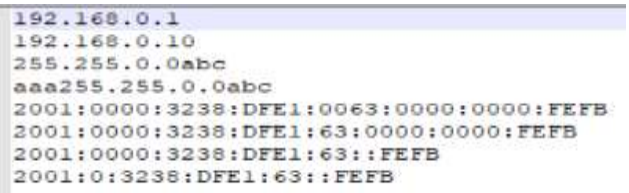

Fig 10: Suspected file containing IP addresses to be found from evidence

The above file with IP is found using following method:

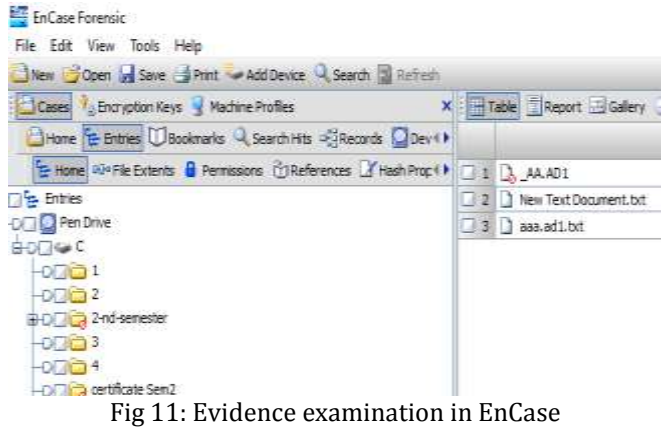

The EnScript snippet code used in EnCase to filter out and find the evidences:

```
include "GSI_Basic"
class MainClass
{
        LogRecordClass LogRecords; // will track the
        number of hits per specific IP address
        String StatusBarName;
        MainClass():
        LogRecords(),
        StatusBarName = "Searching - Find Valid IPs"
{
bool InitSearch(SearchClass search)
{
        bool ret = false;
        KeywordClass keyword(null, StatusBarName + ":
        IP Address", KeywordClass::ANSI |
        KeywordClass::GREP,
        "##?#?\\.##?#?\\.##?#?\\.##?#?");
        if (search.AddKeyword(keyword))
{
        //make sure the keyword argument is NOT a list!
        ret = search.Create();
        if (!ret)
        SystemClass::Message(SystemClass::OK, "Error",
        "Fatal Error: SearchClass Creation Failure");
}
else
        SystemClass::Message(SystemClass::OK, "Error",
        "Fatal Error: Bad Keyword");
        return ret;
}
Here the GREP section of EnScript are modified as per
convenience to obtain results as required:
 For IPv4 ##?#?\\.##?#?\\.##?#?\\.##?#
                ...<br>ㅠㅠ</u>ヮㅠヮㅠヮㅠヮ.ㅠㅠフ#?#?#?+##?#?#?#?#?
```
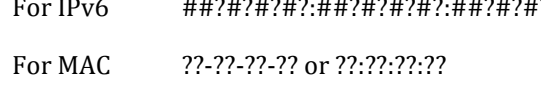

#### On searching the evidence using these scripts, the footprints of all IPv6 addresses are traced out which can be analysed in their associated file list.

The output can be obtained as follows for IPv6 addresses:

2.168.0.1 152.168.0.10 255.255.0.0abc ass255.255.0.0abc 2001:0000-128:0FE10003/000.0000000000FE1000000000000E1 A 1 SC 168 & 10 25 25 A 0akc ass255 25 A 0akc 2012 0000 328 OF 1:00 6:000 0000 FFF 2011:000 328 OF 1:63:000 68.0 10 755.755.0 day aw255.755.0 day 2001-0000-379-049-1000-0000-0000-4999-2001000-379-049-145-0000-0000-0000 10 255 255 0 0abr and 255 255 0 0abr 200 +0000 3218 0FF 1:0063+0000-0000 FEFR 200 +0000 52000 FFF 1:53:0000-0000 FFFR 200 55.255.0.00c and 25.255.0.00c 2001000012280F1:0063000100007FF 200100012280F1:63000010007FF8 200100 A New 2005-255-0 New 2005-000-32960FE14065-0000-0000-FFFB-20100-32960F<mark>E1</mark>53-0000-0000-FFFB-2001000-52 Take and \$5,000 flate 2011 data 129-000 129-000 data data was 2011 data 120 data 2010 data data data 2011 data 129-0 25.25.1 Apr 201:000:326.0F1:000:000:000:000 201:000:328.0F1:0:000:000:000 201:000:328.0F1:0:5 de 2014 OUR 1796 ET 1605 1000 000 ETA 2010 1796 ET 1514 OUR OUR ETA 2014 OUR 1796 ETA 351 160 000102300F1406300010001FFB 201100013380F16510001001FFB 201100012380F14611FFB 201103280F

#### Fig 12: Desired Output in EnCase

Installation files, backup files, cache, cookies and bookmarks generated by the software and browsers in the system contains the footprints or traces of the IP addresses, network used, device information etc. which can be used as evidences to fetch remote connection logs or network used for a specific task which can be used as evidences by searching out through EnScripts.

#### **2.2.2. FTK**

FTK (Forensic ToolKit) by Access Data is commercial a forensics imager and analyser toolkit majorly used by law enforcement and investigators. It is majorly used to analyse evidence images and files to extract data and index them as per required for the case. Images, Files, Documents, Graphics, Bookmarks, cookies etc. based on extensions and file signature types are indexed and listed. Moreover, the file's integrity is maintained and hash calculation is also done. Here, in following images network artefacts can be found from the system files and FTK has a great feature which lists down all the network details, Wi-Fi details, MAC and gateway addresses connected to the system, which can be a great data as evidence during investigation.

| First Connect Time    | Last Connect Time            | Network Name                            | Network Category | Gateway MAC Address |
|-----------------------|------------------------------|-----------------------------------------|------------------|---------------------|
| 8/12/2017 12:18:33 AM | 8/16/2017 1:01:09 AM         | NET GEAR 123                            | Public           | A4-26-8C-C2-F5-30   |
| 12/22/2017 4:30:59 PM | 1/12/2018 3:39:16 PM         | TP-LINK 9CE6                            | Public           | 98-DE-DD-AB-RC-E6   |
| 8/11/2017 5:52:30 PM  | 1/30/2018 10:19:28 PM        | Network                                 | <b>Public</b>    | 30-85-C2-2E-72-CE   |
| 9/13/2017 4:24:35 PM  | 9/13/2017 4:32:10 PM         | <b>JAYA</b>                             | Public           | 00-17-70-70-78-98   |
| 9/24/2017 5:08:02 AM  | 10/23/2017 1:20:08 PM        | Sharma                                  | Public           | 2C-30-33-2E-38-DA   |
| 12/7/2017 1:28:28 AM  | 1/20/2018 11:02:44 PM        | Mafat                                   | Public           | B4EF-FA-14-C2-C3    |
| 1/19/2018 1:31:10 AM  | 1/31/2018 1:57:34 AM         | Administrator & ET's Phone              | Public           | 2E-33-61-A6-0B-64   |
| 8/17/2017 10:50:05 PM | 10/21/2017 4:00:27 PM        | Phone                                   | Public           | 2E-33-61-F5-59-64   |
| 8/12/2017 12:01:33 AM | 8/16/2017 1:01:04 AM         | Network                                 | Public           | 00-EB-05-C6-E4-C8   |
| 9/29/2017 9:31:08 PM  | 12/28/2017 9:53:59 PM        | Der                                     | Public           | AD-AB-1B-D6-72-41   |
| 8/15/2017 4:41:13 PM  | 12/28/2017 9:56:13 PM        | 000000000000                            | <b>Public</b>    | 10-3F-3B-52-C4-0F   |
| 12/3/2017 2:28:08 AM  | 1/16/2018 1:17:06 AM         | Administratora E <sup>rri</sup> s Phone | Public           | 2E-33-61-F5-59-64   |
| 8/12/2017 12:25:34 AM | 8/12/2017 12:27:00 AM        | Network                                 | <b>Public</b>    | 98-DE-DD-44-88-至    |
| 8/11/2017 6:08: 41 PM | 8/15/2017 3:50:01 PM         | Viratro                                 | Public           | 10-9F-3B-52-C4-0F   |
| 9/13/2017 6:42:33 PM  | 11/25/2017 1:30:13 AM        | D-Link DBR-615                          | Public           | AD-AB-1B-D6-72-41   |
|                       | <br>$\overline{\phantom{a}}$ | л.                                      |                  |                     |

Fig 13: Network connections

TT AccessData Forensic Toolkit Version: 6.4.0.70 Database: localhost Case: RFSL-EE-201 File Edit View Evigence Filter Tools Manage Help Filter: - unfiltered -Filter Manager...  $\rightarrow$ Explore Overview Email Graphics Video Internet/Chat Bookmarks Live Sear Disk Image  $\mathcal{D}$ NONAME INTEST Categories: El-Applications - Installed **L.** UserAssist **Browsers** -- Credentials -- Downloads  $-1R1s$ **D** Networks Network C Wireless Profiles Owner Information Fl-Recent Files - Jump Lists -- NT Liser L. Shortcuts (LNK) **SAM Users** Shell Bags USB Devices

Fig 14: FTK categories

| SSID                      | Wireless Authentication | Wireless Encryption | Profile Name           |
|---------------------------|-------------------------|---------------------|------------------------|
| VirtuaRouter.codeplex.com | WPA2PSK                 | <b>AES</b>          | HOSTED NETWORK PROFILE |
| Phone                     | <b>WPA2PSK</b>          | AES                 | Phone                  |
| Administrator候s iPhone    | WPA2PSK                 | AES                 | Administrator〙s iPhone |
| D-Link DIR-615            | <b>WPAZPSK</b>          | AES                 | D-Link DIR-615         |
| Mafat                     | WPA2PSK                 | AES                 | Mafat                  |
| Dev                       | <b>WPA2PSK</b>          | AES                 | Dev                    |
| 0000000000000             | WPA2PSK                 | <b>AFS</b>          | 0000000000000          |
| TP-LINK 9CE6              | <b>WPA2PSK</b>          | <b>AES</b>          | TP-LINK 9CE6           |
| <b>ADYYUmVkbWkzUw</b>     | <b>WPA2PSK</b>          | AES                 | ADYYUmVkbWkzUw         |
| JAYA                      | <b>WPAPSK</b>           | TKIP                | JAYA                   |
| Ravi                      | WPA2PSK                 | AES                 | Ravi                   |
| Sharma                    | <b>WPA2PSK</b>          | <b>AES</b>          | Sharma                 |
| Orion Infotech            | <b>WPA2PSK</b>          | AES                 | Orion Infotech         |

Fig 15: Wireless connections

#### **2.3. LOG FILES**

Log files are the registry or entries which are generated within the system or monitoring tool which records all events, errors, processes with proper timestamp and the users, IP or a unique identifier with it.These logs can be very much helpful and important for a digital crime evidence. A tool named Apache Log Viewer is used which helps to examine various logs from web servers, FTP servers, mail and other systems. Here the tool is used to examine a webserver log file, which helps in analysis of requests sent on webserver of webpage for accessing data. The log contains IP Address, Date, and Request for a Page with the method, country based on IP. Here the logs can be analysed for a DoS attack, webpage request, suspicious IP analysis and the timestamp of request where a crime regarding webserver was carried out.

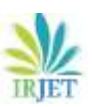

- IP Address: User Agent:

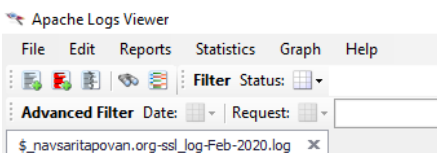

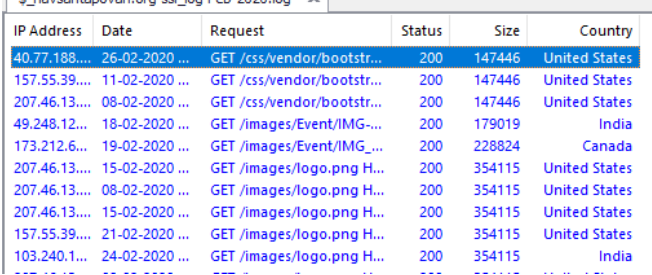

Fig 16: Analysis log of webserver

Moreover, to examine and get evidences for DoS attack; bandwidth consumption statistics can be generated based on the requests on the website.

| Apache Logs Viewer                           |                          |
|----------------------------------------------|--------------------------|
| File Edit<br>Reports Statistics Graph        | Help                     |
|                                              | $\blacksquare$           |
| <b>Advanced Filter</b> Date: Request: v      | <b>User</b>              |
| \$_navsaritapovan.org-ssl_log-Feb-2020.log X |                          |
|                                              |                          |
| Statistics - Bandwidth                       |                          |
|                                              |                          |
| Date                                         | <b>Bandwidth (bytes)</b> |
| 01-02-2020                                   | 823311                   |
| 02-02-2020                                   | 2762705                  |
| 03-02-2020                                   | 1722507                  |
| 04-02-2020                                   | 1703237                  |
| 05-02-2020                                   | 2373080                  |
| 06-02-2020                                   | 831096                   |
| 07-02-2020                                   | 7271316                  |
| 08-02-2020                                   | 3962648                  |
| 09-02-2020                                   | 4225493                  |
| 10-02-2020                                   | 994849                   |
| 11-02-2020                                   | 3307579                  |

Fig 17: Bandwidth analysis

## **2.4. MOBILE PHONES**

The investigation for a digital crime does not limit till computer devices and logs; in this era mobile phones and cellular devices are also being used for crime; which can be examined for their artefacts and data. Mobile forensics is a whole different domain and research scope, but here only network artefacts are fetched from the device. Network artefacts here includes previous connected Wi-Fi, past Bluetooth connections, network based data or bookmarks, SIM based data. For the investigation, two commercial mobile forensic software namely XRY and Magnet AXIOM are used to find the artefacts from a cellular mobile phone model VIVO1812.

## **2.4.1 XRY & Magnet AXIOM**

XRY & Magnet AXIOM are commercial software based tool specially designed for law enforcement agencies. They help to gain data and access of mobile phones involved in criminal investigation. These software helps to decode, Analyze, retrieve data such as files, media, graphics, system files and data, call logs, chats etc.

Here, a mobile device as evidence; on examination and analysis reveals Wi-Fi address, Wi-Fi name, Bluetooth address, logs etc. which can be used as an evidence to check whether the device trace as mac address is found on logs of the crime related devices.

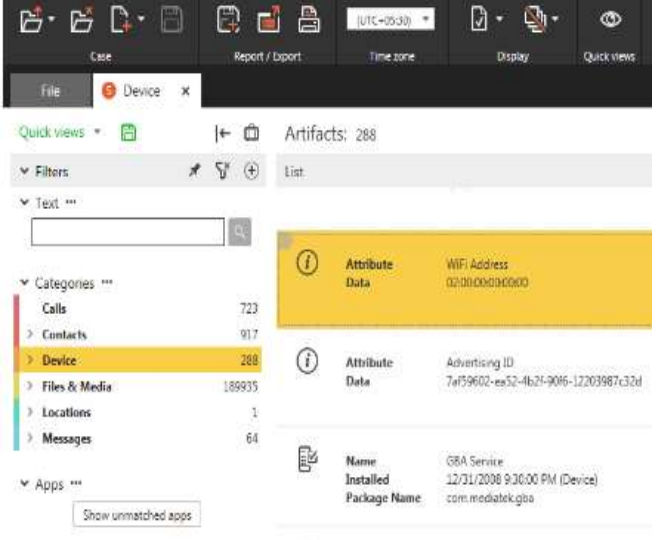

#### Fig 18: Device information section having network evidences

## **EVIDENCE (5)**

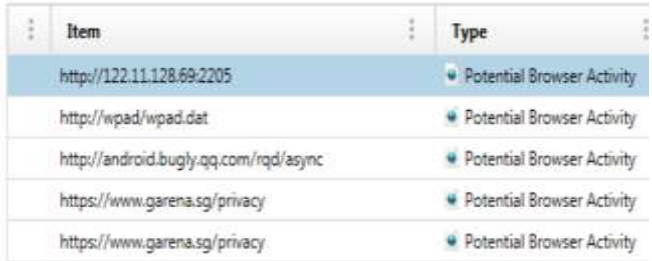

Fig 19: IP and URL based evidences extracted from the device

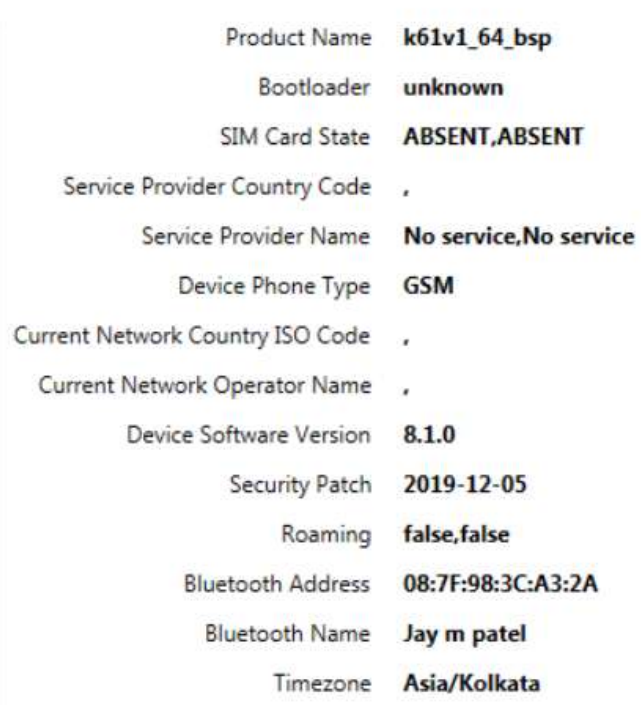

Fig 20: Network based artefacts analysed by the software.

#### wifi.txt

U vivo vivo 1812 Quick Image

#### **PREVIEW**

```
Dump of WifiConfigManager
WifiConfigManager - Log Begin ----<br>2020-03-11T15:37:00.326 - clearInternalData: Clearing all internal data
WifiConfigManager - Log End ---
WifiConfigManager - Configured networks Begin -----<br>ID: 0 SSID: "GSRICWIET" PROVIDER-NAME: null BSSID: null FQDN:
null PRIO: 0 HIDDEN: false
NetworkSelectionStatus NETWORK_SELECTION_ENABLED
hasEverConnected: true
numAssociation 48
creation time=02-09 11:55:55 932
validated InternetAccessKeyMgmt: NONE Protocols: WPA RSN
AuthAlgorithms: OPEN
PairwiseCiphers: TKIP CCMP
GroupCiphers. WEP40 WEP104 TKIP CCMP
```
Fig 21: Wi-Fi connections with SSID and sessions fetched from device

## **2.5. CAPTURED NETWORK DATA**

The data transmission in the network is in the form of packets. For instance, every request or messages sent are series of packets and every data/file transfer done leaves a series of packet. Based on type of packets, they may be classified as frames, cells, blocks or segments. The data and the captured packets during the network analysis are saved using the [.pcap](https://www.reviversoft.com/file-extensions/pcap) file extension. They are analysed to fetch certain network information such as connection / disconnection status, protocols, data, IP addresses etc. Few applications that can open and capture [.pcap](https://www.reviversoft.com/file-extensions/pcap) files are Wireshark, Network Miner, tcpdump, Packet Square - Cap edit etc.

#### **2.5.1. RAWCAP**

RawCap is a free command line network sniffer for Windows that uses raw sockets which captures data and generates pcap files. Here packets were captured from the local system so as to examine the nature or packets transmitting from the system. This can be used to capture packets and later check if any malicious key-logger or backdoor is enabled on the system, which might leak data.

|      | Interfaces:                                     |                                            |               |
|------|-------------------------------------------------|--------------------------------------------|---------------|
| 0.77 |                                                 | 10.10.1.129 Ethernet Ethernet              |               |
|      | 1. 169.254.133.33 Ethernet Ethernet             |                                            |               |
|      | 2. 169.254.244.208 Local Area Connection* 3     |                                            | WirelessB8211 |
| 4    |                                                 | 169.254.58.143 Local Area Connection* 1    | Wireless80211 |
| 4.7  |                                                 | 192.168.146.1 Whare Network Adapter Whet1  | Ethernet      |
| 5.   |                                                 | 192.168.159.1 Whatro Network Adapter WhetS | Ethernet      |
| 6.   | 12.10.2.224 Wi-Fi Wineless80211                 |                                            |               |
|      | 7. 169.254.175.220 Bluetooth Network Connection |                                            | Ethernet      |
| 8.   |                                                 | 127.0.0.1 Loopback Pseudo-Interface 1      | Locoback      |
|      |                                                 | Select interface to sniff [default '0'); @ |               |

Fig 22: Capturing packets abc.pcap from interfaces

#### **2.5.2. WIRESHARK**

Wireshark is a packet sniffer and analyser tool to capture packets in live network environment and analyse packets in depth with a lot of analysing modules and techniques. It runs on Unix-like operating systems and Microsoft windows. It is one of the most important used tool in network analysis. It can sniff packets from various interfaces on a system and network. It can capture active (live network) as well as passive data (captured in packets). Below are the packets and data captured for a particular sever session where IP and requests are captured, which can be analysed for suspicious events.

|  | ine | Source |                                       | Destination Protocol Length Info            |
|--|-----|--------|---------------------------------------|---------------------------------------------|
|  |     |        | 128 25.753894 127.0.0.1 127.0.0.1 TCP | 86 14147 + 51861 [PSH, ACK] Seq=2139 Ack=!  |
|  |     |        | 129 25.753894 127.8.8.1 127.8.8.1 TCP | 40 51861 + 14147 [AOK] Seq=55 Ack=2185 Wil  |
|  |     |        | 130 25.753894 127.0.0.1 127.0.0.1 TCP | 137 14147 + 51861 [PSH, ACK] Seq=2185 Ack=! |
|  |     |        | 131 25.753894 127.0.0.1 127.0.0.1 TCP | 40 51861 + 14147 [ACK] Seq=55 Ack=2282 Wil  |
|  |     |        | 132 25.753894 127.8.8.1 127.8.8.1 TCP | 126 14147 + 51861 [PSH, ACK] Seq=2282 Ack=! |
|  |     |        | 133 25.753894 127.8.8.1 127.8.8.1 TCP | 40 51861 + 14147 [ACK] Seq=55 Ack=2368 Wil  |
|  |     |        | 134 25.753894 127.0.0.1 127.0.0.1 TCP | 52 14147 + 51861 [PSH, ACK] Seq=2368 Ack=!  |
|  |     |        | 135 25.753894 127.0.0.1 127.0.0.1 TCP | 40 51861 + 14147 [ACK] Seq=55 Ack=2388 Wil  |
|  |     |        | 136 25.753894 127.8.8.1 127.8.8.1 TCP | 116 14147 + 51861 [PSH, ADK] Seq=2380 Ack=  |
|  |     |        | 137 25.753894 127.0.0.1 127.0.0.1 TCP | 40 51861 + 14147 [ACK] Seq=55 Ack=2456 Will |
|  |     |        |                                       |                                             |

Fig 23: Captured packets analysis

[Coloring Rule String: tcp]

```
Raw packet data
```
- > Internet Protocol Version 4, Src: 127.0.0.1, Dst: 127.0.0.1
- > Transmission Control Protocol, Src Port: 14147, Dst Port: 51861, Seq: 238 Data (76 bytes)

Data: 124700000030070d501005593d928303030303039292d20. [Length: 76]

Fig 24: Captured packets analysis in depth

![](_page_7_Picture_948.jpeg)

Fig 25: Captured packets analysis for the data transmitted

## **2.5.3. NETWORKMINER**

NetworkMiner is a freely available and open-source forensic analysis tool for networks. It works on windows platform, Linus & MAC OS X based systems. It also can be used as passive sniffer or packet capturing tool to detect OS, hosts, sessions, ports, files, images, messages, credentials, DNS and other packet contents without interfering or putting load in the connected network. It can also parse certificate files and other essential data from the offline PCAP analysing. Here, as a part of investigation captured packets from a network are examined to find out credentials and hosts from a PCAP file which are involved in suspicious activities.

| - Select a returnsk adapter in the list -                                                                                                    |       |  |  |                                                 |          |
|----------------------------------------------------------------------------------------------------|-------|--|--|-------------------------------------------------|----------|
| Hotel O3 Has (10) Images Massages Ombrities C Species (2) DVS (41) Patenties (231) Keywords Associate<br>C Show Cookies C Show NTLV state-sur-masses: [ Mask Featurests |       |  |  |                                                 | 16<br>ł, |
| Clert<br>192.193.3% 131.09mitret: 140.0235.115;09mines FTP led_use NgunEU2 Univore: 2018-11-25:05:57:01/DC                                                              | Sever |  |  | Fraccii Cherune Password Valdingo Lupritrestero | V.       |
|                                                                                                    |       |  |  |                                                 |          |

Fig 26: Network Miner capturing credentials transferred over network

![](_page_7_Picture_949.jpeg)

#### **3. RESULTS**

The following table consists of the results obtained from various examination processes and tools.

![](_page_7_Picture_950.jpeg)

## **4. CONCLUSION**

Using various tools & scripts like network miner, wireshark, Advance IP Scanner, Apache Log Viewer, XRY, Magnet Axiom, EnCase etc.; network artefacts and data which can be useful for investigation as evidence can be obtained. More tools like Nessus, nmap, angry IP Scanners can also be helpful in the investigation process. The end result and evidence should maintain the integrity and should be produced and derived with standard methods and tools. These tools and investigations can be used by the investigators to obtain their desired results in domain of network forensics.

#### **REFERENCES:**

- [1.] Y. Kim and K. J. Kim, "A Forensic Model on DeletedFile Verification for Securing Digital Evidence". 978—14244-5493-8710 IEEE, 2010.
- [2.] D. Chang, S. K. Sanadhya, M. Singh. "Security Analysis of MVHASH-B Similarity Hashing". Journal of Digital Forensics, Security and Law, JDFSL, Vol. 11, No. 2, pp. 21-34, 2015.
- [3.] Montasari, Reza & Hill, Richard. (2019). Next-Generation Digital Forensics: Challenges and Future Paradigms. 205-212. 10.1109/ICGS3.2019.8688020.
- [4.] "Crime scene and physical evidence awareness for non-forensic personnel," United Nations Office on

Table-III: Results obtained from each examination

![](_page_8_Picture_0.jpeg)

Drugs and Crime, 2009. Accessedon: Sep.3, 2019. [Online].

- [5.] T. F. Kiely. "Forensic evidence: science and the criminal law," CRC Press, 2005.
- [6.] J. Sachowski, "Understanding Digital Forensic Readiness," Implementing Digital Forensic Readiness, pp. 80–86, 2019.
- [7.] Shrivastava, Gulshan & Sharma, Kavita & Kumari, Reema. (2016). Network Forensics: Today and Tomorrow.